# Absence Management

| Sign In                                                |  |  |  |  |  |
|--------------------------------------------------------|--|--|--|--|--|
| ID or Username                                         |  |  |  |  |  |
| PIN or Password                                        |  |  |  |  |  |
| Sign In                                                |  |  |  |  |  |
| I forgot my ID or username I forgot my PIN or password |  |  |  |  |  |
|                                                        |  |  |  |  |  |
| Having trouble signing in?                             |  |  |  |  |  |

## **SIGNING IN**

Type <u>aesoponline.com</u> in your web browser's address bar or go to <u>app.frontlineeducation.com</u> if you have a Frontline Account.

The Sign In page will appear. Enter your ID/username and PIN/password and click **Sign In**.

#### **RECOVERING CREDENTIALS**

If you cannot recall your credentials, use the recovery options or click the "**Having trouble signing in?**" link for more details.

# **CREATING AN ABSENCE**

You can enter a new absence from your Absence Management home page under the **Create Absence** tab.

Enter the absence details including the date of the absence, the absence reason, notes to the administrator or substitute, etc. and attach any files, if needed. You can then click **Create Absence**.

|          | Absences Closed Day In-Service Day                    |            |          |          |                     |          |                                                        |                       |                            |  |
|----------|-------------------------------------------------------|------------|----------|----------|---------------------|----------|--------------------------------------------------------|-----------------------|----------------------------|--|
|          | Create Absence                                        |            |          |          |                     |          | 3 Scheduled Absences                                   | 1 Past Absences       | 0 Denied Absences          |  |
| Ple      | Please select a date Need more options? Advanced Mode |            |          |          |                     |          |                                                        |                       |                            |  |
| 0        |                                                       | April 2018 |          | 0        | Substitute Required | Yes      | FILE ATTACHMENTS                                       |                       |                            |  |
| SUN<br>1 | MON<br>2                                              | TUE<br>3   | WED      | THU<br>5 | FRI<br>6            | SAT      | Absence Reason                                         | Select One            |                            |  |
| 8<br>15  | 9<br>16                                               | 10<br>17   | 11<br>18 | 12<br>19 | 13<br>20            | 14<br>21 | Time<br>Please enter a valid time range using the      | Full Day 🗘            | DRAG AND DROP              |  |
| 22       | 23                                                    | 24         | 25       | 26       | 27                  | 28       | HH:MM AM format.                                       | 07:00 AM to 03:00 PM  | FILES HERE                 |  |
| 29<br>H  | 30<br>elpful                                          | 1<br>Hint: | 2        | 3        | 4                   | 5        | Notes to Administrator<br>(not viewable by Substitute) | Notes to Substitute   |                            |  |
| Yo       | ou can<br>dividua<br>elect a                          | select     | click-a  | nd-drag  |                     |          | 255 character(s) left                                  | 255 character(s) left | Choose File No file chosen |  |
|          | Cancel Create Absence                                 |            |          |          |                     |          |                                                        |                       |                            |  |

© 2018 Frontline Education

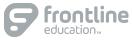

### MANAGING YOUR PIN AND PERSONAL INFORMATION

Using the "Account" option, you can manage your personal information, change your PIN number, upload shared attachments (lesson plans, classroom rules, etc.), manage your preferred substitutes, and more.

| Personal Info              | Personal Info                                                                       |  |  |  |  |  |
|----------------------------|-------------------------------------------------------------------------------------|--|--|--|--|--|
| Change Phone               |                                                                                     |  |  |  |  |  |
| Pin                        | General Information                                                                 |  |  |  |  |  |
| Shared                     | Name: Amy Pond                                                                      |  |  |  |  |  |
| Attachments                | Phone: 6105553747                                                                   |  |  |  |  |  |
| Preferred<br>Substitutes   | Email Address: Apond@education.com                                                  |  |  |  |  |  |
| Excluded                   | Title:                                                                              |  |  |  |  |  |
| Substitutes                | Room Number: Main Office                                                            |  |  |  |  |  |
| Absence Reason<br>Balances | Language: English Your language preference can be changed in your Account Settings. |  |  |  |  |  |
| Dalances                   | Address                                                                             |  |  |  |  |  |

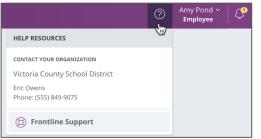

#### GETTING HELP AND TRAINING

If you have questions, want to learn more about a certain feature, or need more information about a specific topic, click **Help Resources** and select **Frontline Support**. This opens a knowledge base of help and training materials.

# ACCESSING ABSENCE MANAGEMENT ON THE PHONE

In addition to web-based, system accessibility, you can also create absences, manage personal information, check absence reason balances, and more, all over the phone.

To call the Absence Management system, dial **1-800-942-3767**. You'll be prompted to enter your ID number (followed by the # sign) and then your PIN number (followed by the # sign).

Over the phone you can:

- Create an absence (within the next 30 days) Press 1
- Review upcoming absences **Press 3**
- Review a specific absence Press 4
- Review or change your personal information Press 5

If you create an absence over the phone, please note the confirmation number that the system assigns the new absence, for future reference.

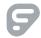